# 第6章 拡張インターフェース設定

ここでは、本製品に搭載されているUSBホストインターフェース(拡張インターフェース) 機能について説明します。

USBホスト機能を動作させるためには、以下のような市販のUSBデバイス機器を事前に準 備しておく必要があります。

### USBテンキー

USB接続対応のテンキーデバイス 接続機器条件:

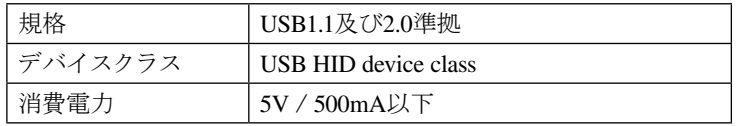

#### USBフラッシュメモリー

セキュリティ機能等、追加機能のないUSBフラッシュメモリー 接続機器条件:

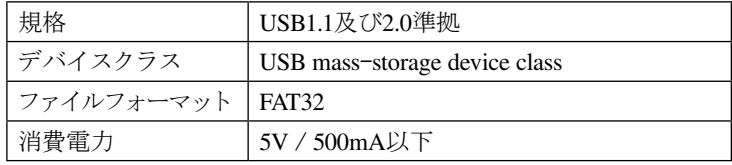

重要

使用機器によっては正しく動作しない可能性もありますので、あらかじめ動作確 認する必要があります。 各周辺機器の詳細については、当該メーカーにお問い合せください。 各周辺機器の接続は、お客様の責任において行っていただきますようお願いいた

します。

## 6.1 拡張インターフェース設定メニュー

変更できる項目は以下の通りです。

#### 拡張インターフェース設定[カクチョウ I/F セッテイ]

● USBインターフェース選択「USB I/F センタク]

拡張インターフェースの切り替えを行います。

- デバイス:背面側のUSB用コネクターが有効になります。PCからの印刷データをUSB 接続で受信する場合にはこちらを選択します。
- ホスト: 前面側の拡張インターフェース(USBインターフェース)が有効になります。 USBテンキーやUSBフラッシュメモリーを使用する場合にはこちらを選択 します。

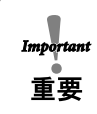

拡張インターフェースの設定値転送およびテンキーによるユーザー一時切り替え 機能を使用する前に、必ずUSBインターフェース選択を「ホスト」に切り替えてく ださい。

- 設定値転送 [セッテイチ テンソウ キノウ]
	- ムコウ: USBフラッシュメモリーを使用した、プリンター設定値の保存/読み込みが できません。
	- ユウコウ:USBフラッシュメモリーを使用して、プリンター設定値の保存/読み込みが 可能です。

詳細は、マラ 6.4.1『プリンター設定値保存/読み込み機能の有効化』 (6-12ページ) 参照。

● テンキーによるユーザー一時切り替えの有効化 [ユーザ キリカエ キノウ] ムコウ: USBテンキーを使用した、ユーザーの一時切替えができません。 ユウコウ:USBテンキーを使用して、ユーザーの一時切り替えが可能になります。 詳細は、ママ 6.3.1『テンキーでのユーザー一時切り替えを有効にする』 (6-7ページ) 参 照)。

### 拡張インターフェース機能[カクチョウ I/F キノウ]

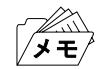

以下のメニューを使用する前に、[セッテイチ テンソウ キノウ]を[ユウコウ]に 設定する必要があります。詳細は、<a>
6.4『USBフラッシュメモリーでの設定値保存 /読み込み』(6-12ページ)参照。

● USBフラッシュメモリーへのプリンター設定値保存[セッテイ ホゾン] USBフラッシュメモリーに、プリンター設定ファイルを作成し、保存します。 スベテ:調整項目とすべてのユーザー項目を保存します。 キョウツウ:ユーザー項目以外の設定値を保存します。 Uxx(xx:01~10):それぞれのユーザー項目を保存します。

● USBフラッシュメモリーからのプリンター設定値読み込み [セッテイ ヨミコミ] USBフラッシュメモリーに保存しているプリンター設定ファイルを読み込みます。 スベテ:調整項目とすべてのユーザーの項目を読み込みます。 キョウツウ:ユーザー項目以外の設定値を読み込みます。 Uxx(xx:01~10):それぞれのユーザー項目を読み込みます。

## カクチョウ I/F セッテイ

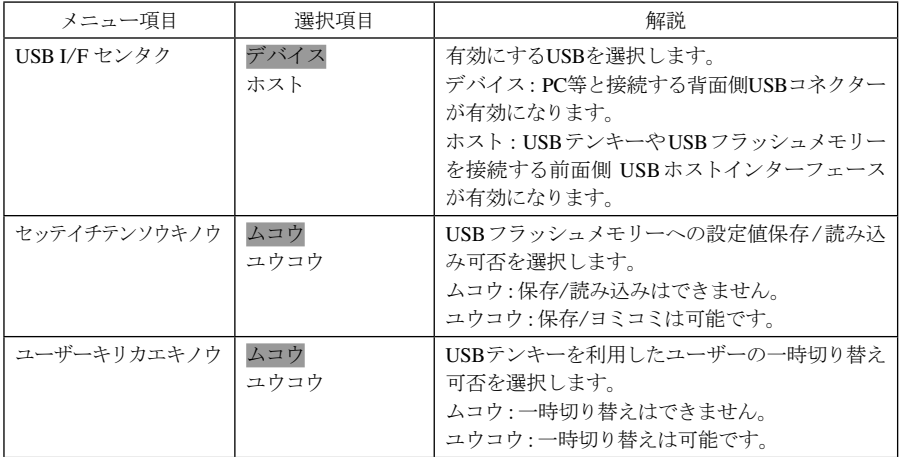

# カクチョウ I/F キノウ

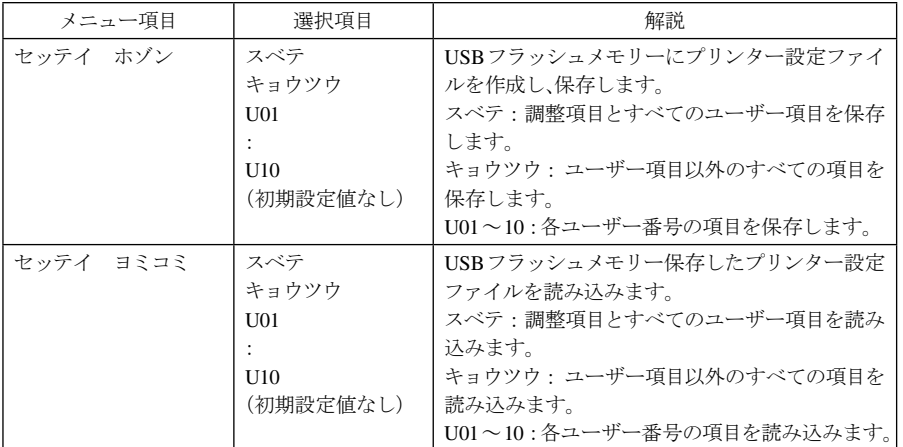

\* 網掛けされている項目が出荷時の初期設定です。

6.2 USBホストインターフェースへの切り替え

USBホストインターフェース機能を使用するには、プリンター本体の操作パネルでUSBホ ストインターフェース機能モードへの切り替えを行う必要があります。

USBホストインターフェース機能への切り替えは、以下の手順で行います。

- 印刷スイッチを押して、印刷不可状態にします。  $\boldsymbol{I}$ 印刷可ランプが消灯します。
- 下段選択スイッチを押します。  $\overline{2}$

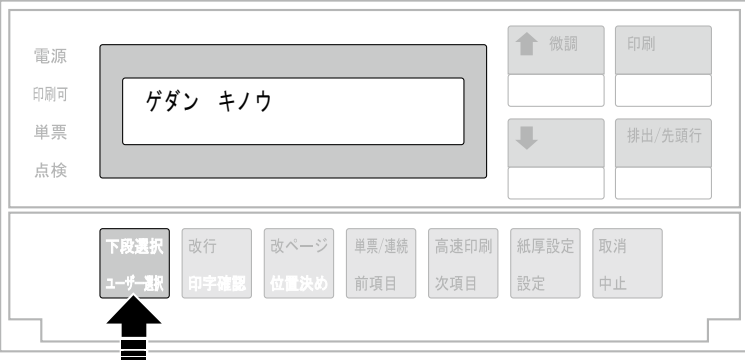

前項目または次項目スイッチを押して「5 インターフェース セッテイ」を選択し、設定  $3<sup>1</sup>$ スイッチを押します。

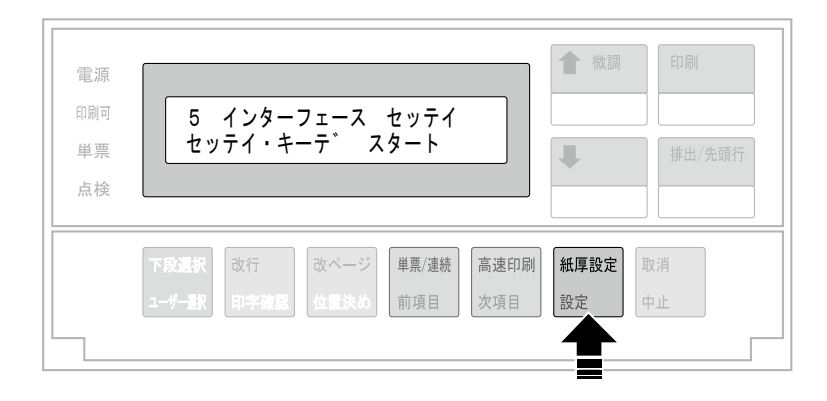

前項目または次項目スイッチを押して「IF:カクチョウI/F セッテイ」を選択し、設定ス イッチを押します。

 $\boldsymbol{4}$ 

6

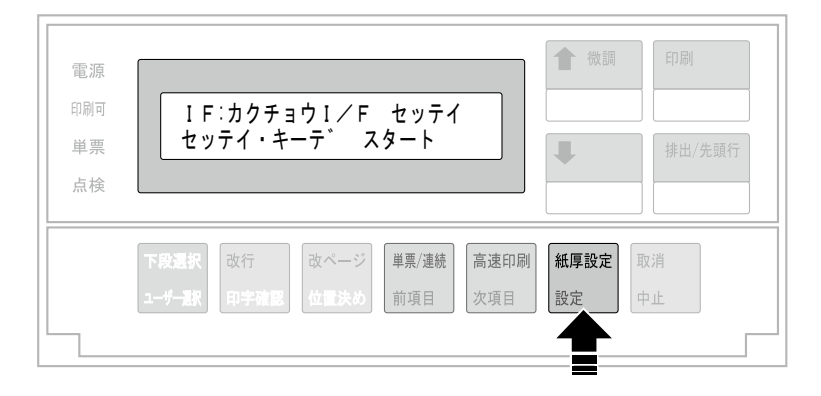

前項目または次項目スイッチを押して「USB I/F センタク」を選択し、設定スイッチを  $\vert$  5 押します。

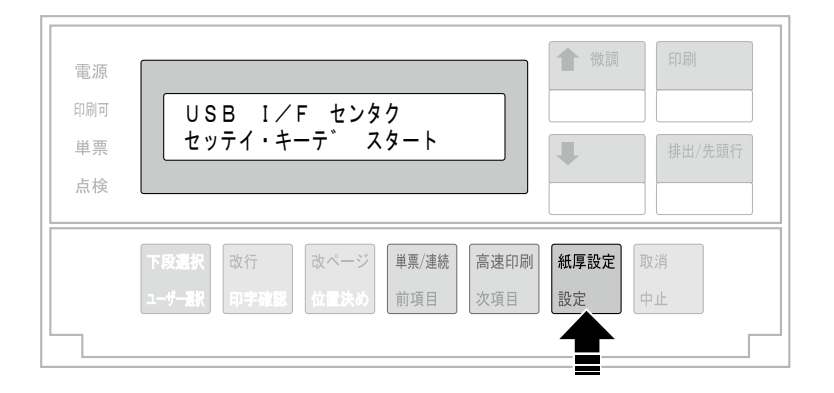

前項目または次項目スイッチを押して「ホスト」を選択し、設定スイッチを押します。

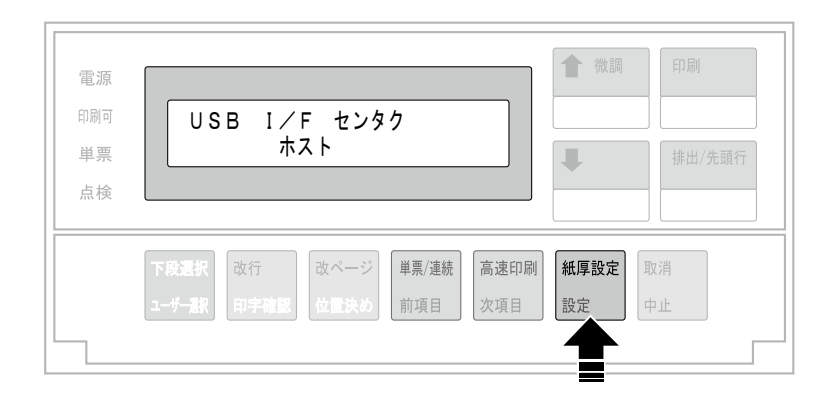

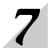

ネットワーク設定を実施した後、以下の表示に変化しますので、プリンターの電源をオフ にします。

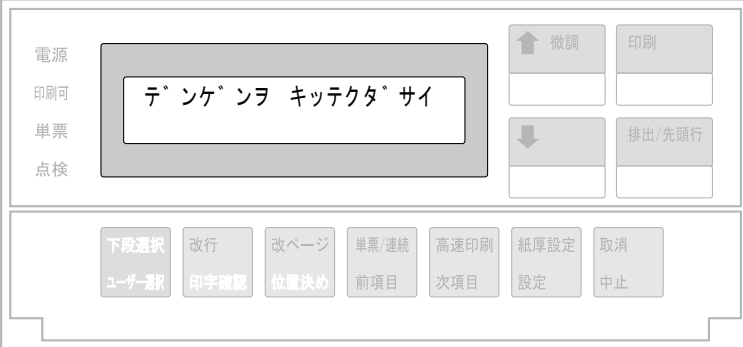

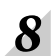

2秒ほど待って、プリンターの電源をオンにします。

以上で、USBホストインターフェースへの切り替えは終了です。

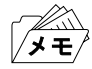

「ホスト」へ切り替えた場合、プリンター本体背面のUSBインターフェースを使用した 印刷はできなくなります。

## 6.3 テンキーでのユーザー一時切り替え

USBテンキーを接続することにより、テンキー操作でプリンターのユーザー一時切り替え をワンタッチで行うことができます。

本項の一連の操作を行う前に、必ずUSBホストインターフェースへの切り替えを npor 行ってください (詳細は、ママ 6.2『USBホストインターフェースへの切り替え』参 重要 照)。

## 6.3.1 テンキーでのユーザー一時切り替えを有効にする

テンキーでのユーザー一時切り替えを行うには、事前に本機能を有効にしておく必要があ ります。

手順は以下の通りです。

 $\boldsymbol{I}$ 

印刷スイッチを押して、印刷不可状態にします。 印刷可ランプが消灯します。

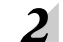

下段選択スイッチを押します。

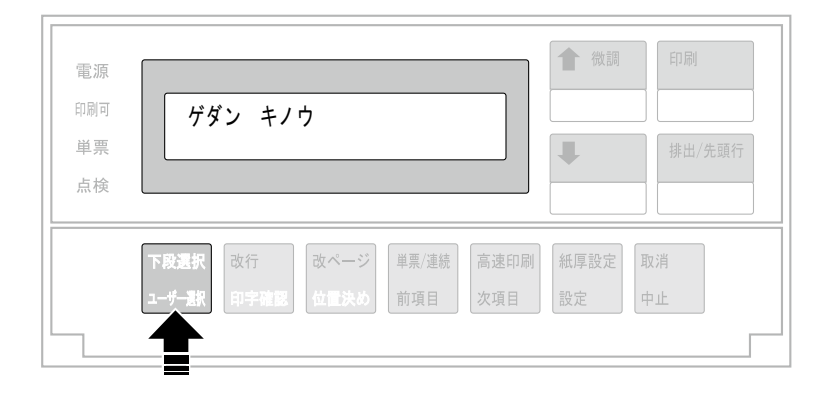

前項目または次項目スイッチを押して「5 インターフェース セッテイ」を選択し、設定  $3<sup>1</sup>$ スイッチを押します。

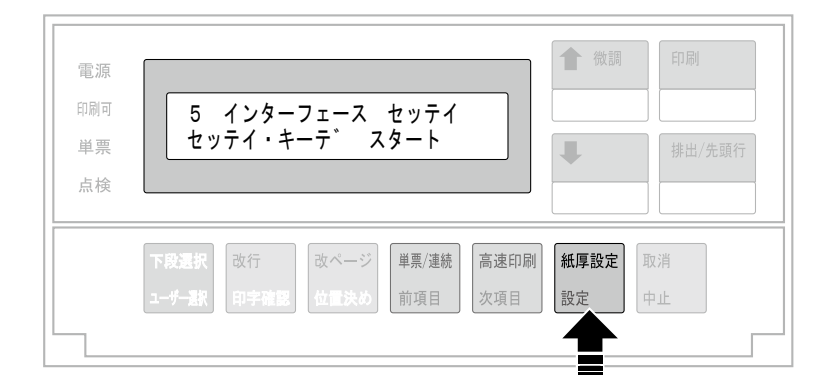

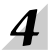

前項目または次項目スイッチを押して「IF:カクチョウI/F セッテイ」を選択し、設定ス イッチを押します。

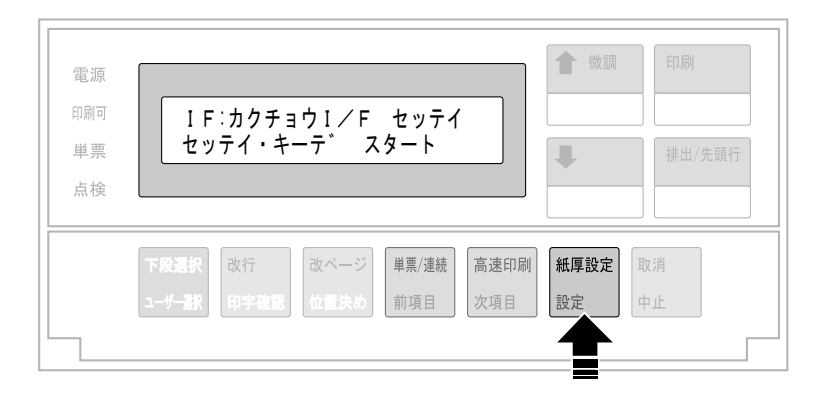

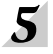

前項目または次項目スイッチを押して「ユーザ キリカエ キノウ」を選択し、設定ス イッチを押します。

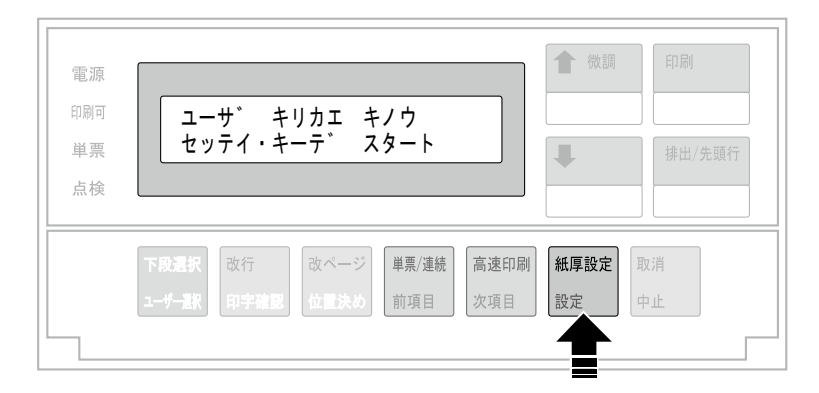

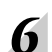

「ユウコウ」を選択し、設定スイッチを押します。

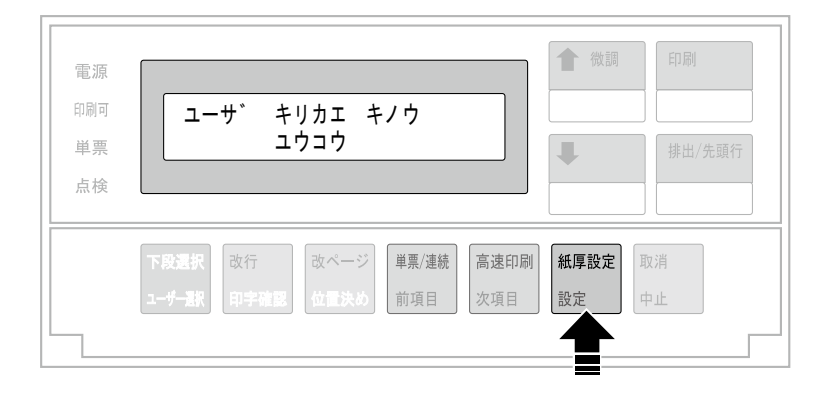

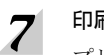

## 印刷スイッチを押して、印刷可能状態にします。

プリンター再起動後、印刷可ランプが点灯します。

以上で、テンキーでのユーザー一時切り替えが有効になります。

# 6.3.2 テンキーでのユーザー一時切り替えの操作

テンキーでのユーザー一時切り替えは、以下の手順で行います。 ここでは、ユーザー1からユーザー3に切り替える例で説明します。

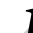

USBホストインターフェースコネクターにテンキーデバイスを接続します。

下の例は、ユーザー1が選択されている場合の操作パネル表示です。

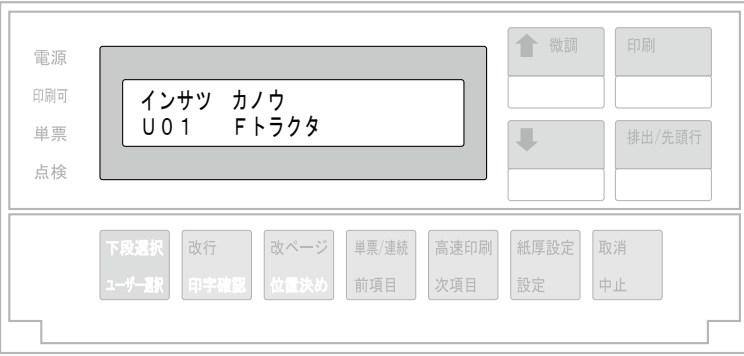

# $2^{\mid}$  切り替えるユーザー番号をテンキーで指定し、「Enter」キーを押します。

たとえば、ユーザー3に切り替える場合は、テンキーで「3」キーを押し、「Enter」キーを押 します。

ブザー音が鳴ります。

ユーザー10を指定する場合は、「0」キーを押してください。 タモ

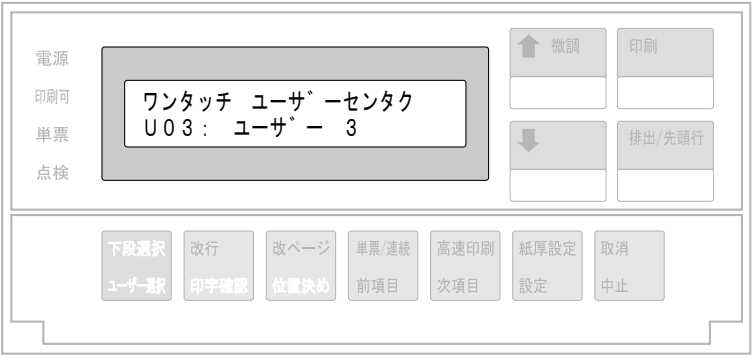

プリンターが再起動し、ユーザー3への切り替え処理を開始します。

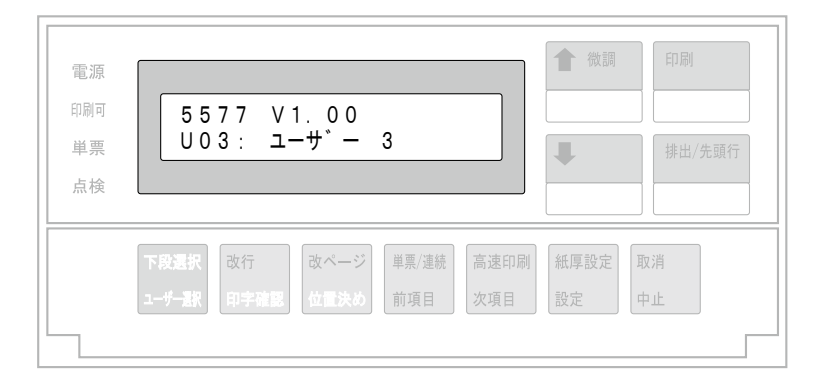

以上で、ユーザー一時切り替えの処理が完了します。

#### エラー時の動作

エラーになると、次のA、Bのいずれかの状態になります。

- A. キー押下確認のブザー音が鳴らない(パネル操作中、印刷中のとき等) テンキーのキーを押してもブザー音が鳴らず、パネル表示も変化しません。
- B. エラー表示をする(現ユーザーと同じユーザー切り替え要求のとき等) 番号を選択して、Enterキーを押すと、以下のような表示が出ます(エラー表示は、約2秒 間表示された後消えます)。

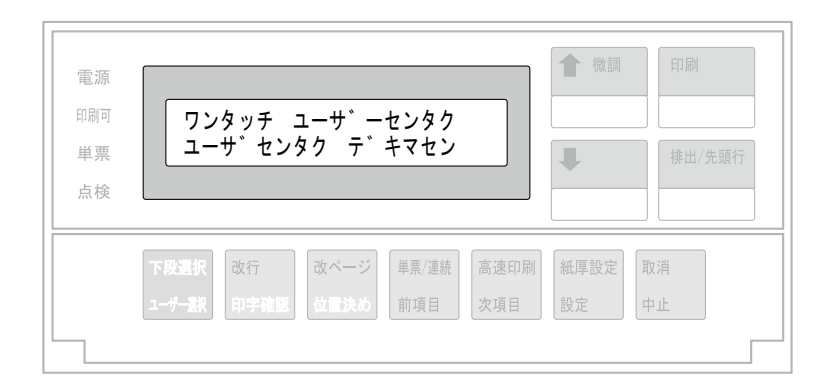

#### 対処法:

上記エラーになった場合は、以下の手順のいずれかを実行してください。

1. プリンターが処理中でないことを確認して、再度実行する

2. プリンター電源を再投入後に、再度実行する

以上の操作をしても再度エラーが出る場合は、カスタマーサポートにご連絡ください。

## 6.4 USBフラッシュメモリーでの設定値保存/読み込み

USBフラッシュメモリーへのプリンターユーザー設定値の保存、およびUSBフラッシュメ モリー内に保存されているユーザー設定値のプリンターへの読み込みができます。

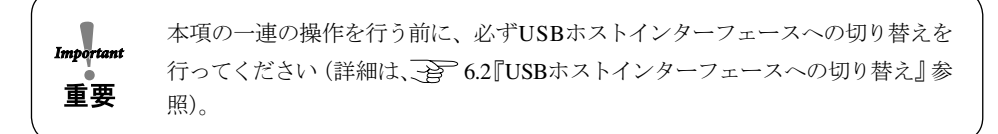

## 6.4.1 プリンター設定値保存/読み込み機能の有効化

USBフラッシュメモリーでのプリンター設定値保存/読み込みを行うには、事前に本機能 を有効にしておく必要があります。 USBフラッシュメモリーでのプリンター設定値保存/読み込みを有効にするには、以下の

操作を行います。

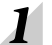

 $2<sup>1</sup>$ 

印刷スイッチを押して、印刷不可状態にします。

印刷可ランプが消灯します。

下段選択スイッチを押します。

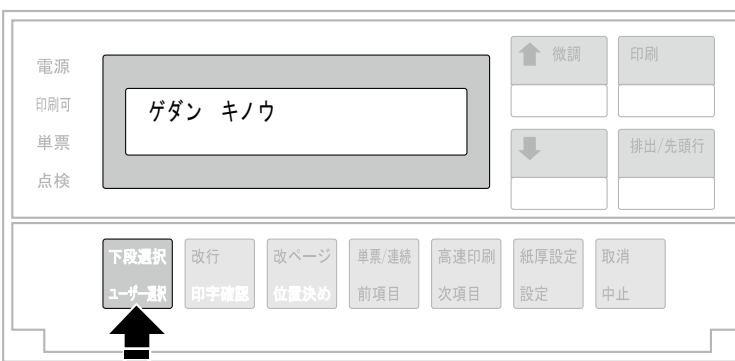

前項目または次項目スイッチを押して「5 インターフェース セッテイ」を選択し、設定  $3<sup>1</sup>$ スイッチを押します。

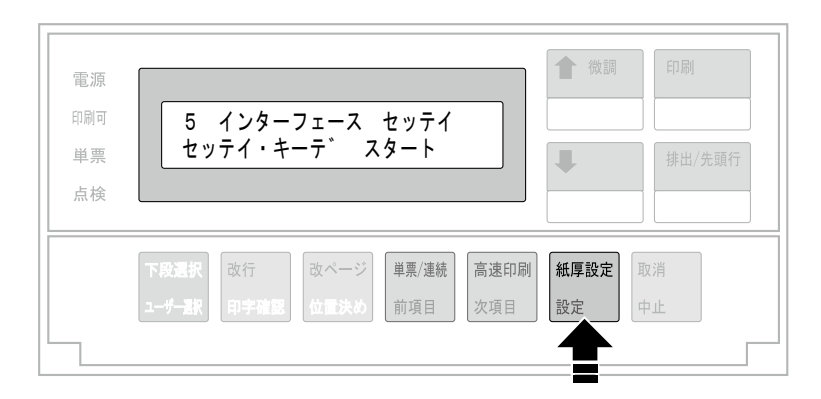

前項目または次項目スイッチを押して「IF:カクチョウI/F セッテイ」を選択し、設定ス イッチを押します。

 $\boldsymbol{4}$ 

 $\vert$  5

6

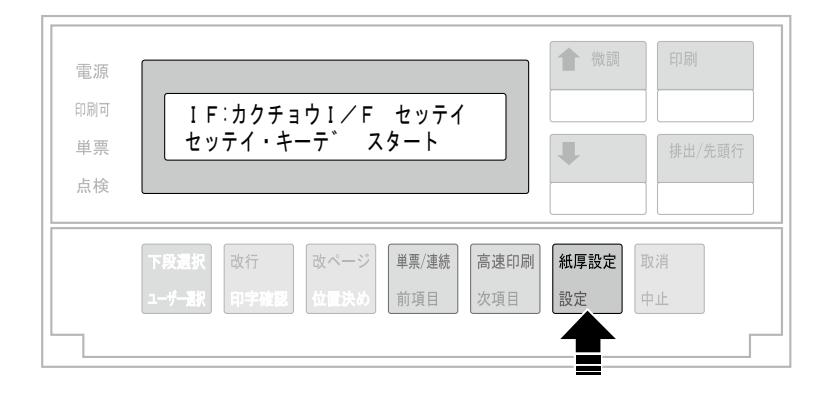

前項目または次項目スイッチを押して「セッテイチ テンソウ キノウ」を選択し、設定 スイッチを押します。

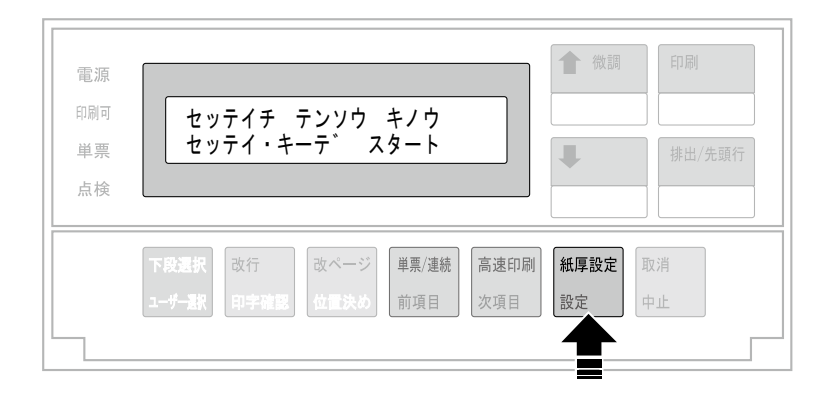

前項目または次項目スイッチを押して「ユウコウ」を選択し、設定スイッチを押します。

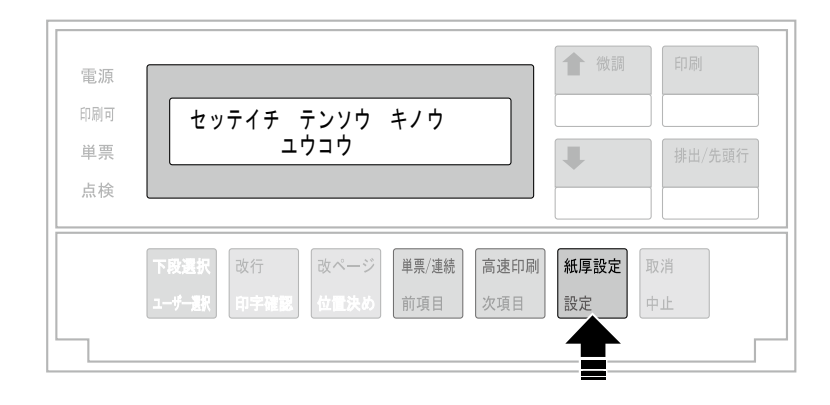

#### 印刷スイッチを押して、印刷可能状態にします。  $\overline{z}$

プリンター再起動後、印刷可ランプが点灯します。

## 6.4.2 プリンター設定値の保存

USBフラッシュメモリーに、プリンター設定ファイルを保存します。

- プリンターの電源をオフにして、USBホストインターフェースコネクターにUSBフラッ  $\boldsymbol{\varLambda}$ シュメモリーを接続します。
- $\boldsymbol{2}$

プリンターの電源をオンにし、印刷スイッチを押して印刷不可状態にします。 印刷可ランプが消灯します。

#### 下段選択スイッチを押します。  $\mathbf{3}$

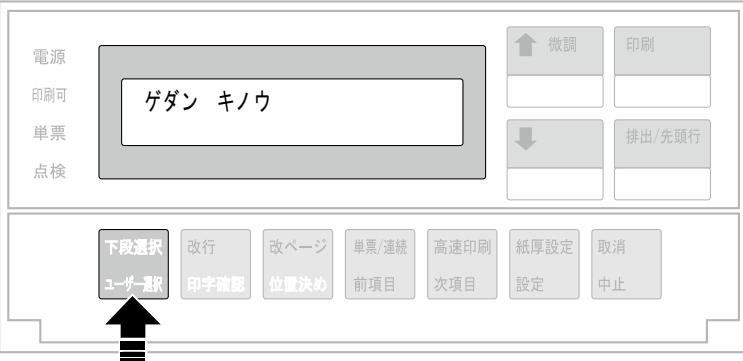

前項目または次項目スイッチを押して「5 インターフェース セッテイ」を選択し、設定  $\boldsymbol{4}$ スイッチを押します。

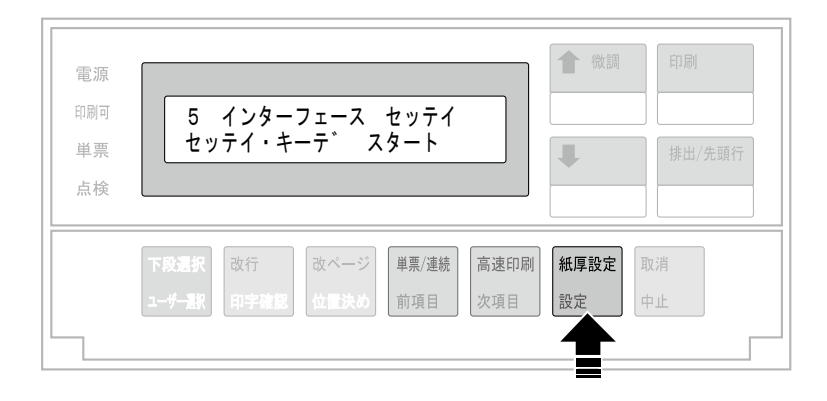

前項目または次項目スイッチを押して「IF:カクチョウI/F キノウ」を選択し、設定スイッ チを押します。

 $5<sup>1</sup>$ 

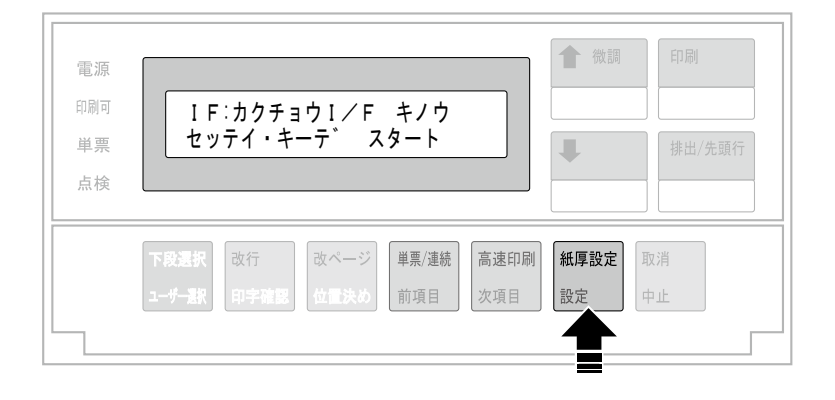

前項目または次項目スイッチを押して「セッテイ ホゾン」を表示させ、設定スイッチを 6 押します。

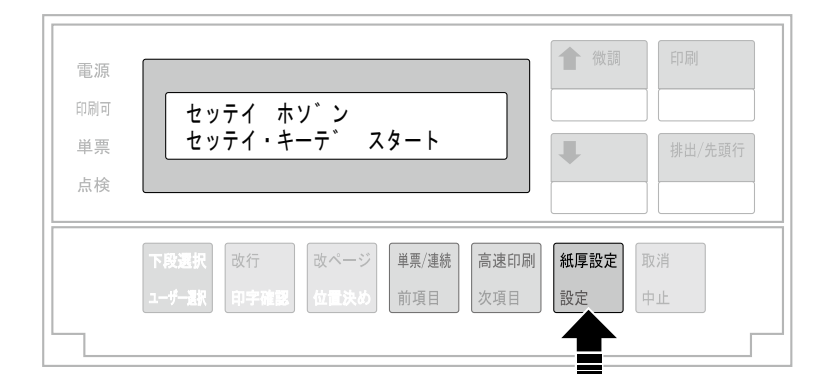

 $\overline{Z}$ 

前項目または次項目スイッチを押して保存する対象を選択し、設定スイッチを押します。 保存する対象は以下の通りです。 スベテ:ユーザー1からユーザー10までのすべてのユーザー設定項目と、調整項目を保存します。 キョウツウ:ユーザー項目以外のすべての項目を保存します。 Uxx(xx:01~10):特定のユーザー番号の設定を個別に保存します。

ここでは、ユーザー1の設定を保存する例を示します。

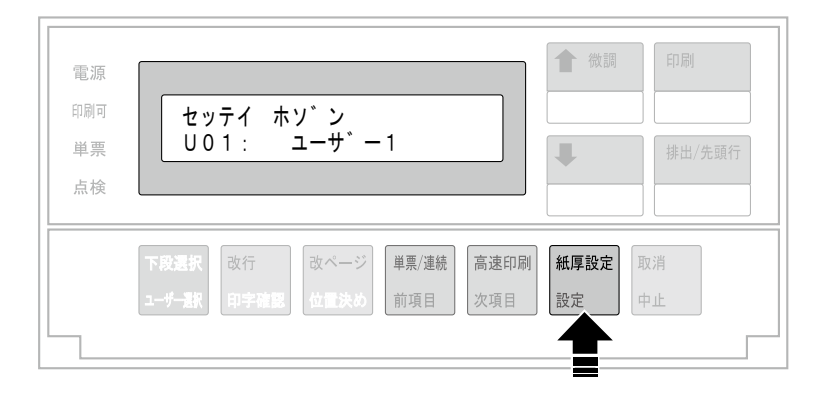

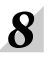

次項目スイッチを押して[ジッコウ]を選択し、設定スイッチを押します。

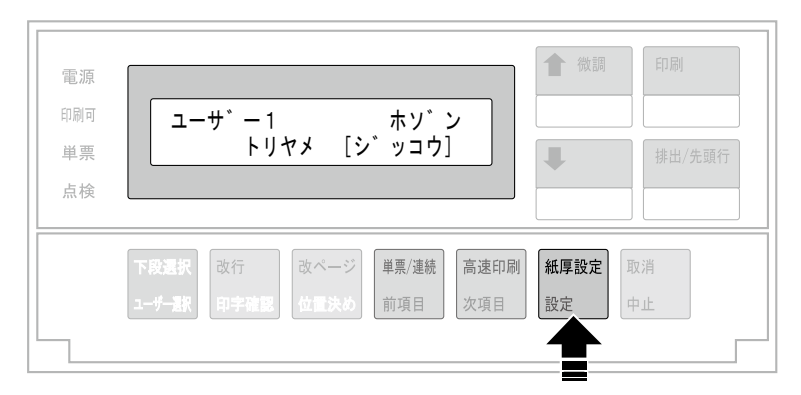

#### 保存処理を開始します。

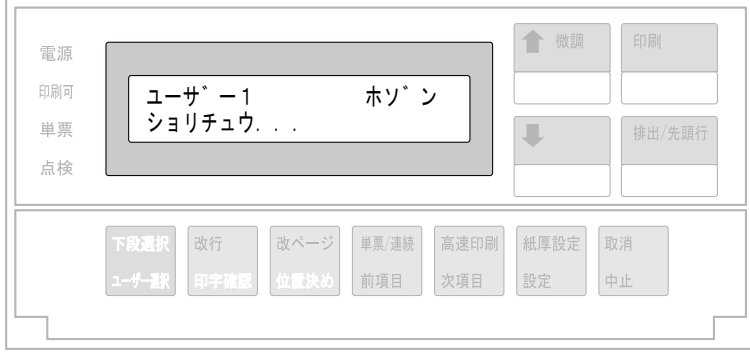

保存処理が完了します。

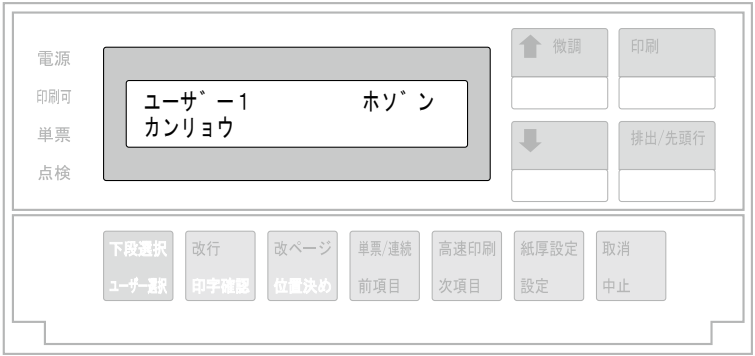

- $\boldsymbol{9}$  中止キーを押して、ユーザー番号選択画面に戻ります。 続けて他のユーザー設定を保存する場合、前項目または次項目スイッチを押して、保存す るユーザー番号を選択します。
- 10 印刷スイッチを押して印刷可能状態に戻します。 プリンターの電源をオフにして、USBホストI/FコネクターからUSBフラッシュメモリー を外してください。

## エラー時の動作

上記操作手順 8 で保存処理実行時に保存できなかったときは、以下のようなエラーが表 示されます。

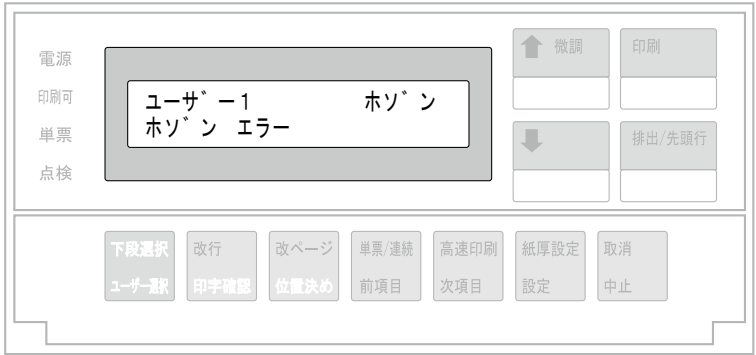

#### 対処法:

中止スイッチを押すとエラー表示を解除できます。

上記エラーが表示された場合は、以下の手順のいずれかを実行してください。

- 1. USBフラッシュメモリーをPCに取り付け、読み書き可能かを確認する
- 2. USBフラッシュメモリーを再接続し、再度実行する
- 3. プリンターの電源を再投入後に、再度実行する

以上の操作をしても再度エラーが出る場合は、 購入店またはカスタマーサポートにご 連絡ください。

6.4.3 USBフラッシュメモリー内のプリンター設定ファイル読み込み

USBフラッシュメモリーに保存しているプリンター設定ファイルを読み込みます。

- プリンターの電源をオフにして、USBホストインターフェースコネクターにユーザー設  $\boldsymbol{I}$ 定ファイルが保存されたUSBフラッシュメモリーを接続します。
- $\boldsymbol{2}$

印刷スイッチを押して印刷不可状態にします。 印刷可ランプが消灯します。

下段選択スイッチを押します。  $3<sup>1</sup>$ 

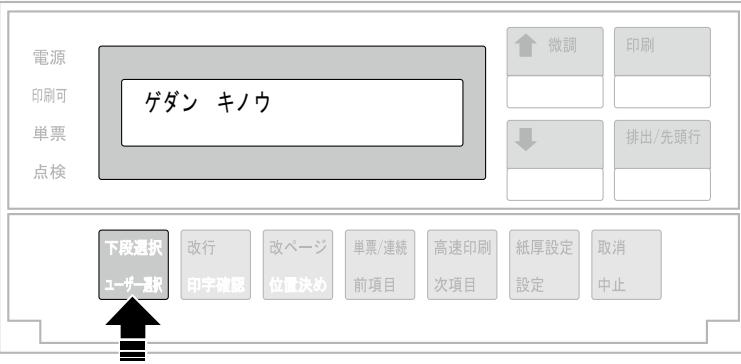

前項目または次項目スイッチを押して「5 インターフェース セッテイ」を選択し、設定  $\boldsymbol{4}$ スイッチを押します。

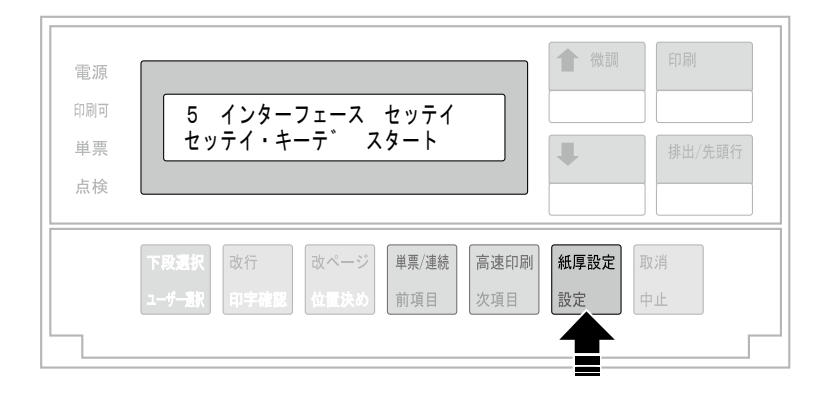

 $\overline{5}$ 前項目または次項目スイッチを押して「IF:カクチョウI/F キノウ」を選択し、設定スイッ チを押します。

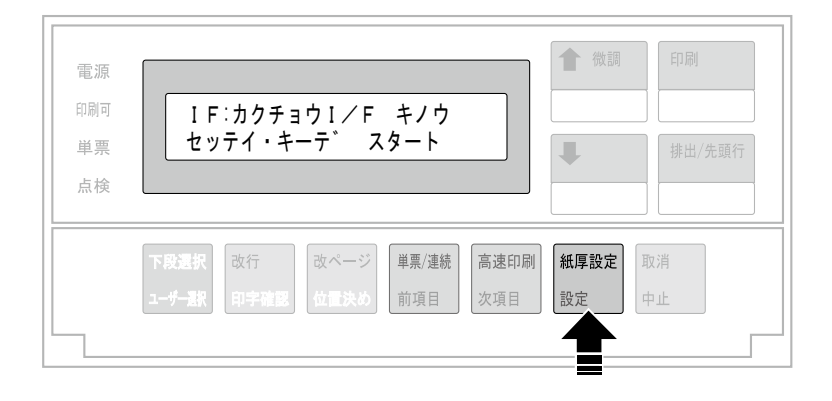

前項目または次項目スイッチを押して「セッテイ ヨミコミ」を選択し、設定スイッチを押 します。

6

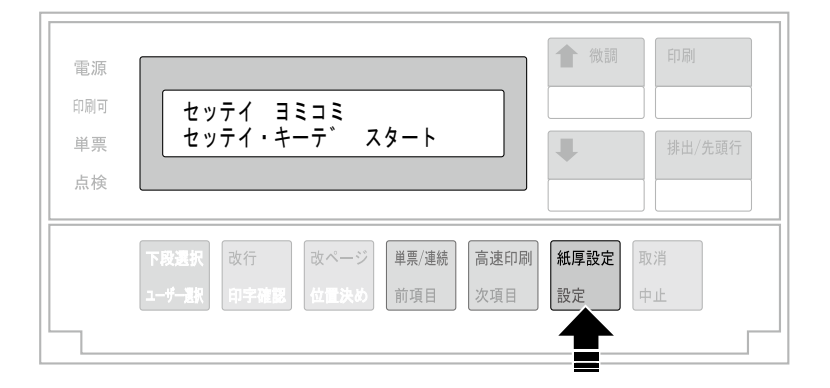

 $\overline{Z}$ 

前項目または次項目スイッチを押して読み込む対象を選択し、設定スイッチを押します。 読み込む対象は以下の通りです。

スベテ:ユーザー1からユーザー10までのすべてのユーザー設定項目と、調整項目を読み込みます。 キョウツウ:ユーザー項目以外のすべての項目を保存します。

Uxx(xx:01~10):特定のユーザー番号の設定を個別に読み込みます。

ここでは、ユーザー1の設定を読み込む例を示します。

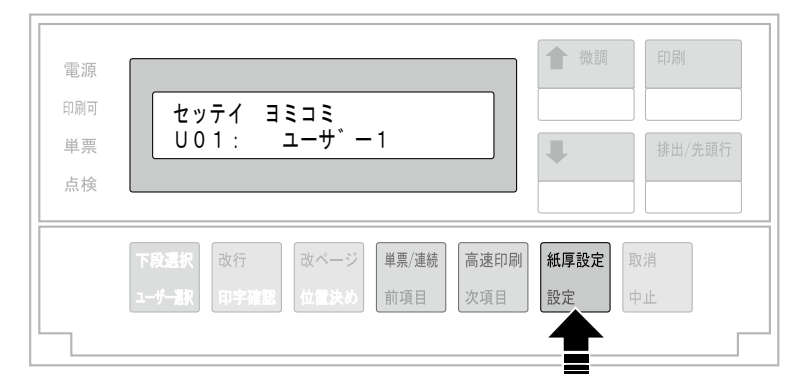

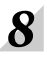

次項目スイッチを押して[ジッコウ]を選択し、設定スイッチを押します。

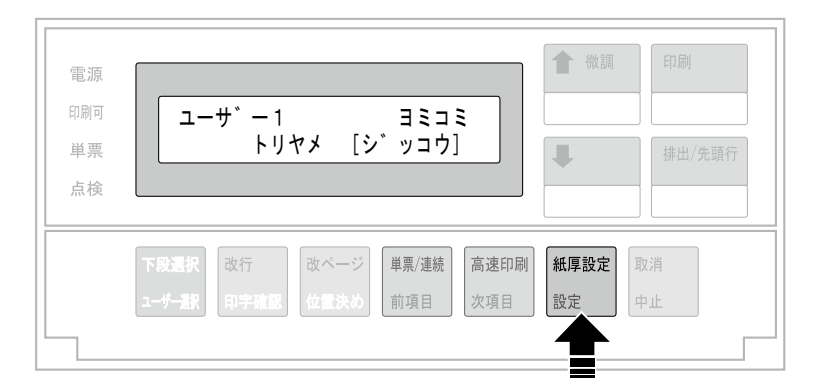

読み込み処理を開始します。

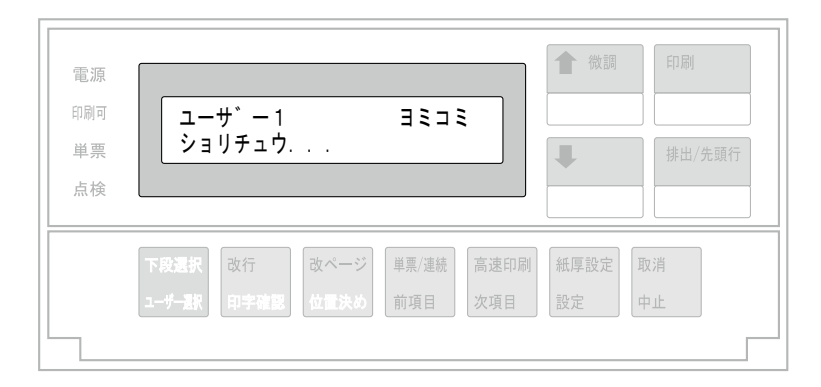

読み込み処理が完了します。

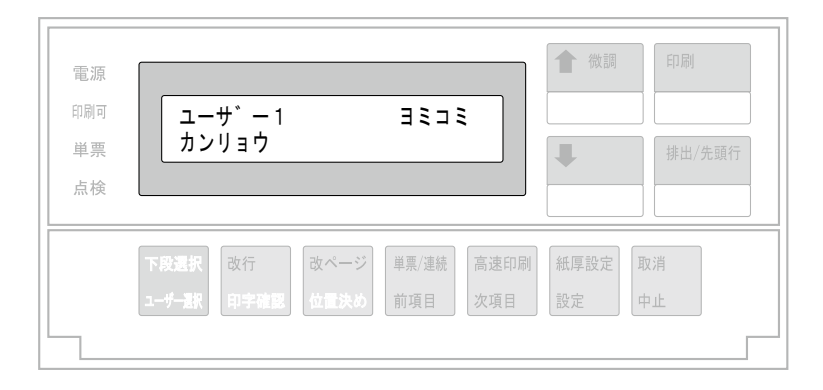

9

中止キーを押して、読み込む設定値選択画面に戻ります。 続けて他の設定ファイルを読み込む場合、 前項目または次項目スイッチを押して設定 ファイルを選択します。

読み込みを終えたら、印刷スイッチを押して印刷可能状態に戻します。 10 プリンターの電源をオフにして、USBホストI/FコネクターからUSBフラッシュメモリー を外してください。

## エラー時の動作

上記操作手順の 8 で読み込み処理実行時に読み込みできなかったときは、以下のような エラーが表示されます。

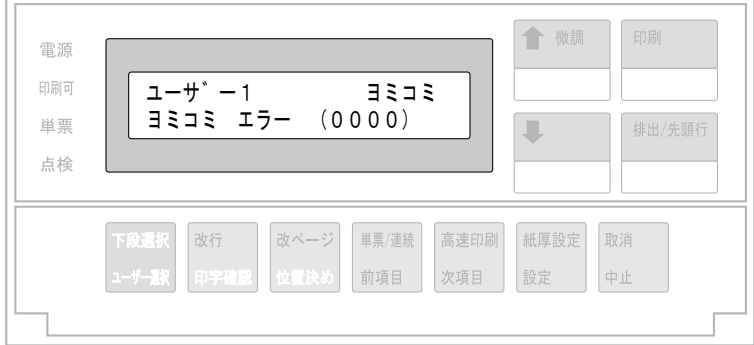

#### 対処法:

中止スイッチを押すと、エラー表示を解除できます。

上記エラーが出た場合は、以下の手順のいずれかを実行してください。

- 1. USBフラッシュメモリーをPCに取り付け、読み書き可能かを確認する
- 2. 読み込み対象の設定ファイルがUSBフラッシュメモリー内にあるかを確認する
- 3. USBフラッシュメモリーを再接続し、再度実行する
- 4. プリンターの電源を再投入後に、再度実行する

以上の操作をしても再度エラーが出る場合は、 購入店またはカスタマーサポートにご 連絡ください。

6-22 設置・操作ガイド